*Nous utiliserons PfSense 2.3.2 qui est la dernière version. Nous lui allouerons une capacité d'image de 700 Mb minimum afin de lui permettre de bien fonctionner pour son interface.*

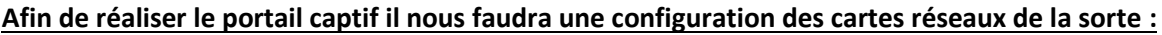

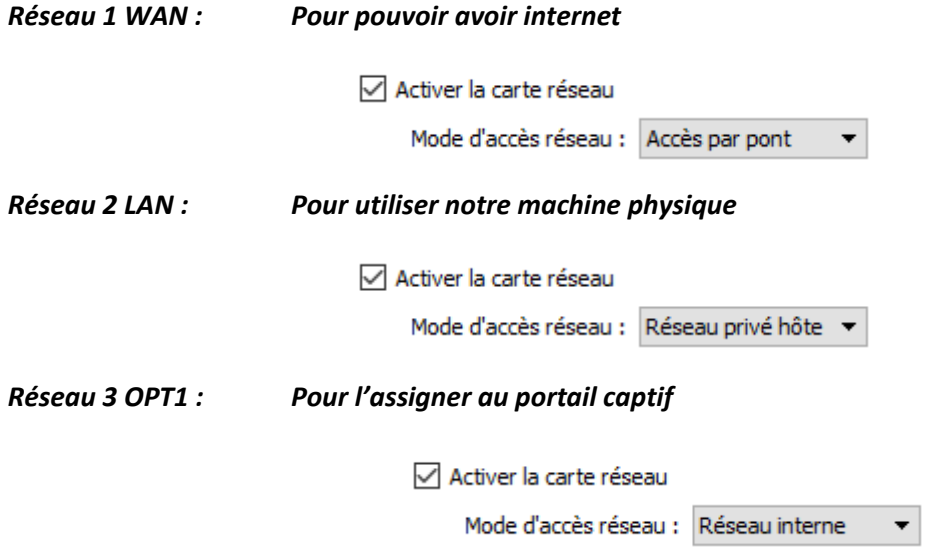

Par la suite il faudra configurer la carte réseau **WAN** qui obtiendra une adresse IP via le DHCP du réseau internet, pour la carte réseau **LAN** nous lui assignerons une adresse IP puis la configurons sur un DHCP, enfin **OPT1** nous pourrons la configurer via le terminal *PFSENSE* ou sur son interface graphique, en allant dans la machine administrateur puis sur l'adresse IP de **LAN**. Elle assignera une adresse IP via le DHCP.

Une fois les adresse IP configurer nous devrions obtenir (selon votre configuration) ceci :

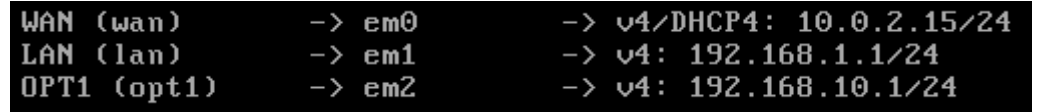

Afin de vérifier votre connexion internet nous pourrons tenter un PING vers Google en appuyant sur la touche **7** puis en entrant l'adresse **8.8.8.8** ou **8.8.4.4.**

```
Enter an option: 7
Enter a host name or IP address: 8.8.8.8
PING 8.8.8.8 (8.8.8.8): 56 data bytes
64 bytes from 8.8.8.8: icmp_seq=0 ttl=45 time=80.767 ms<br>64 bytes from 8.8.8.8: icmp_seq=1 ttl=45 time=94.874 ms
64 bytes from 8.8.8.8: icmp_seq=2 ttl=45 time=71.507 ms
```
#### **Configuration machine Ubuntu LDAP :**

### *Réseau 1 LAN : Comme nous utilisons notre machine PfSense sur machine physique nous mettrons cette configuration afin que la connexion fonctionne.*

Activer la carte réseau

Mode d'accès réseau : Réseau privé hôte v

Nous configurerons maintenant les adresses IP de la machine afin d'y mettre une adresse IP en statique et configurer un DHCP.

**GNU nano 2.5.3** Fichier : /etc/network/interfaces This file describes the network interfaces available on your system 丗  $\#$  and how to activate them. For more information, see interfaces(5). source /etc/network/interfaces.d/\* # The loopback network interface auto lo iface lo inet loopback # The primary network interface auto enp0s8 iface enp0s8 inet static address 192.168.1.3 netmask 255.255.255.0 auto enp0s3 iface enp0s3 inet dhcp

Nous devrons configurer maintenant les adresse IP DHCP de la machine dans le menu **nano /etc/dhcpd.conf**.

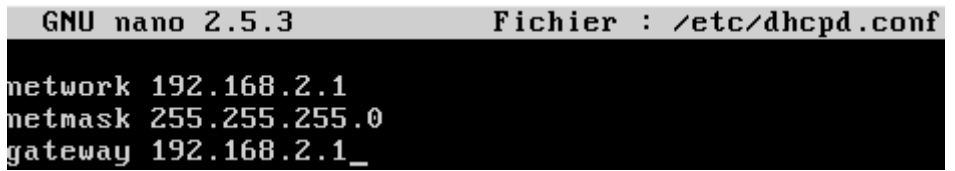

Ensuite nous irons dans le répertoire **/etc/ldap/ldap.conf** afin de le configurer pour pouvoir atteindre la page de connexion **LDAP,** modifier dans la ligne **BASE** supprimer les **#** et ensuite pour permettre la connexion entrer **(ldap://xxx.xxx.xxx.xxx:389/phpldapadmin)**.

Fichier : /etc/ldap/ldap.conf **GNU nano 2.5.3** Ħ # LDAP Defaults # See ldap.conf(5) for details<br># This file should be world readable but not world writable. **BASE** dc=you, dc=ness UR I ldap://192.168.1.3:389 #SIZELIMIT<br>#TIMELIMIT<br>#DEREF 12 15 never # TLS certificates (needed for GnuTLS)<br>TLS\_CACERT /etc/ssl/certs/ca-certificates.crt

Maintenant nous devrons aller dans le répertoire du **LDAP** dans le **/etc/phpldapadmin/config.php** puis, changer certaines lignes par celles-ci :

*La première est pour permettre la connexion au post (host).*

*La deuxième et quatrième pour les identifiants de connexion(login).*

*La troisième est pour la connexion server.*

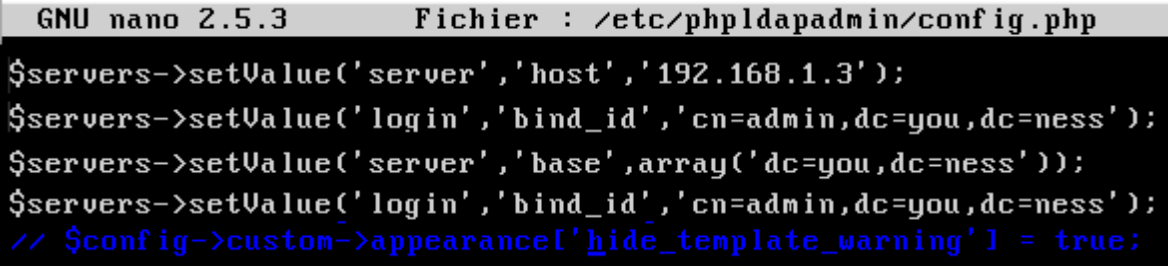

Il faudra ensuite taper **sudo dkpg-reconfigure slapd** puis, dedans nous taperons le nom de notre domaine pour permettre la connexion. Nous devrons ensuite lancer la configuration sélectionner le **HBD**, ne pas supprimer les données et appliquer les modifications.

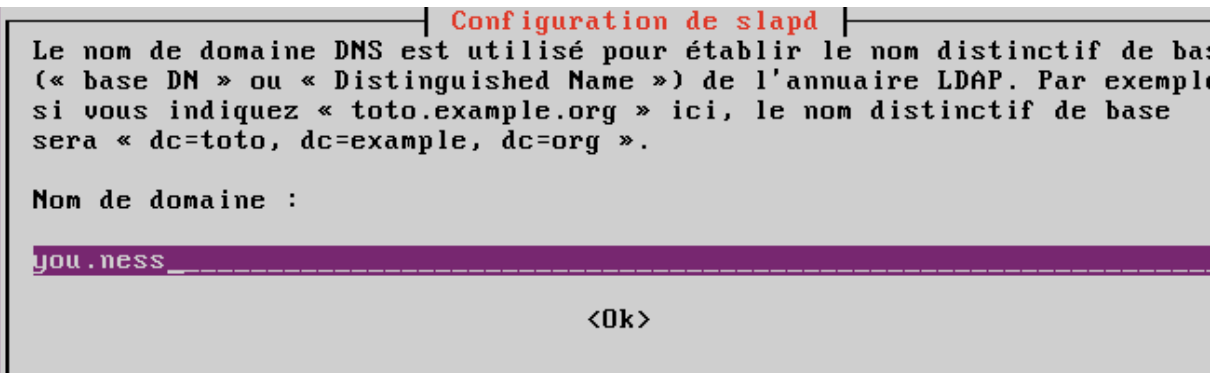

Ensuite il faudra configurer les **mots de passe,** nous devrons ensuite lancer la configuration sélectionner le **HBD**, ne pas **supprimer la base de données** et **appliquer les modifications sur l'ancienne base de données** puis enfin, **autoriser le protocole LDAP v2**.

**Nous devrions maintenant pouvoir obtenir cette page d'authentification :**

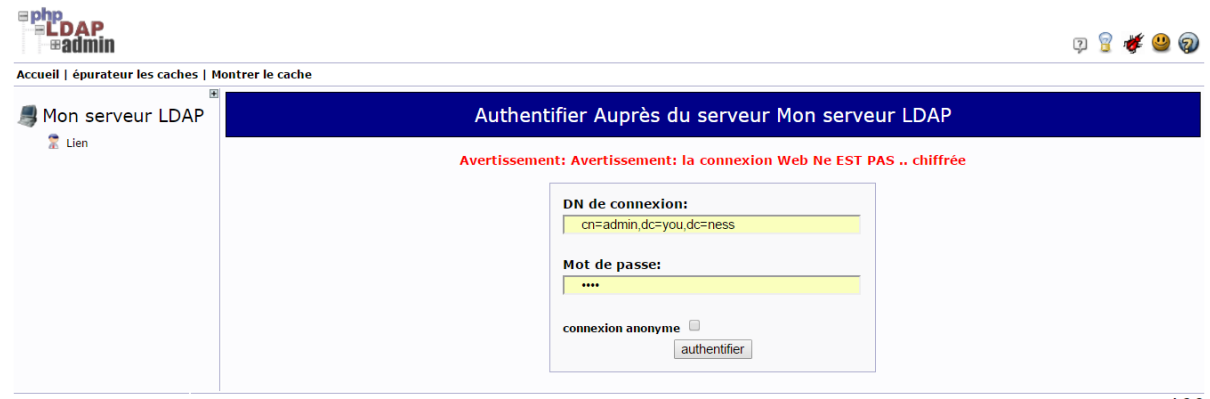

1.2.2<br>SOUrceforge

#### **Création User :**

Afin de créer un user nous devrons aller dans le compte **Admin** puis dans **Créer une nouvelle entrée ici**.

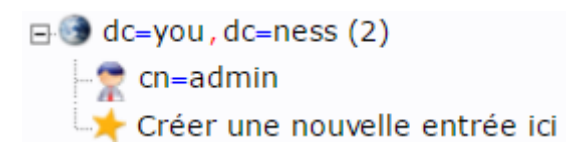

Ensuite nous sélectionnerons dans **Modèles** cette icone :

Modèles: ( Senérique : Unité Organisationnelle

Puis il faudra entrer le nom puis valider et nous devrions obtenir ceci comme résultat :

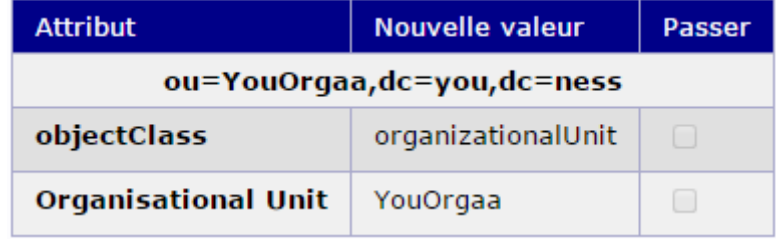

Maintenant nous cliquerons sur  $\overline{\text{Valider}}$  pour confirmer la création.

Ceci nous permettra de créer un groupe qui ensuite dedans recréerons un **Groupe Posix** afin de créer des User.

Une fois réalisé il faudra aller sur le nom du **Générique** créée puis sur :

# Créer une sous-entrée

Et enfin sélectionner Groupe Posix, ensuite créer le nom de groupe qui nous permettra ensuite d'y créer un utilisateur à l'intérieur.

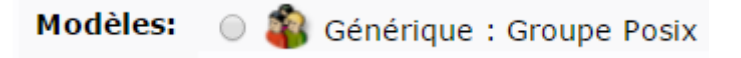

Une fois créée il faudra cliquer sur le du **Générique** puis cliquer sur le nom du **Groupe** et enfin sur **créer une sous-entré**.

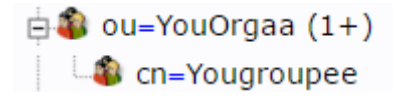

Afin de créer l'utilisateur il faudra maintenant cliquer sur **Générique : Compte utilisateur**.

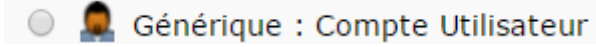

Une fois dedans il faudra remplir les cases vides (Les cases avec une **\*** doivent être obligatoirement rempli) une fois fini valider sur Créer un objet

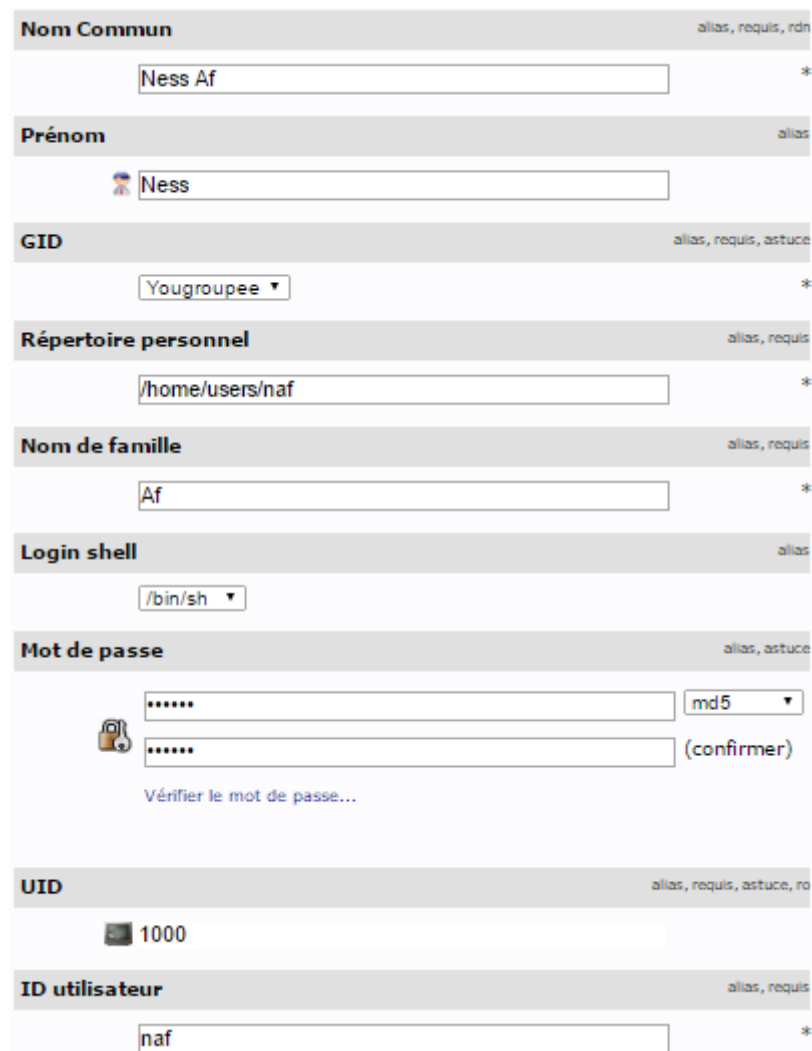

**GID** est le groupe dans lequel nous voulons créer l'user.

**Répertoire Personnel** est le répertoire des user.

**UID** est le numéro d'ID de l'utilisateur.

#### **Paramétrage LDAP :**

Dans l'invite de commande nous devrons installer **FreeRadius** en tapant **apt**-**get install freeradius freeradius-ldap**.

Il faudra retourner sur la machine Ubuntu puis taper **nano /etc/freeradius/sites-available/default**, pour faciliter les choses appuyer sur **CTRL 8** puis saisir la ligne 170 et il faudra y rajouter un **#.**

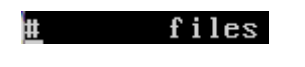

Ensuite à la ligne **188** il faudra supprimer le **#** pour dé commenter le **LDAP**.

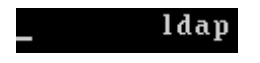

Puis à la ligne **304** il faudra dé commenté encore une fois les 3 lignes

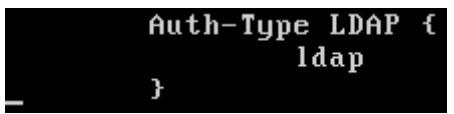

Maintenant il nous faudra taper **nano /etc/freeradius/modules/ldap** puis dedans nous devrons dé commenté et puis rentrer nos informations selon votre configuration. Afin de permettre la connexion.

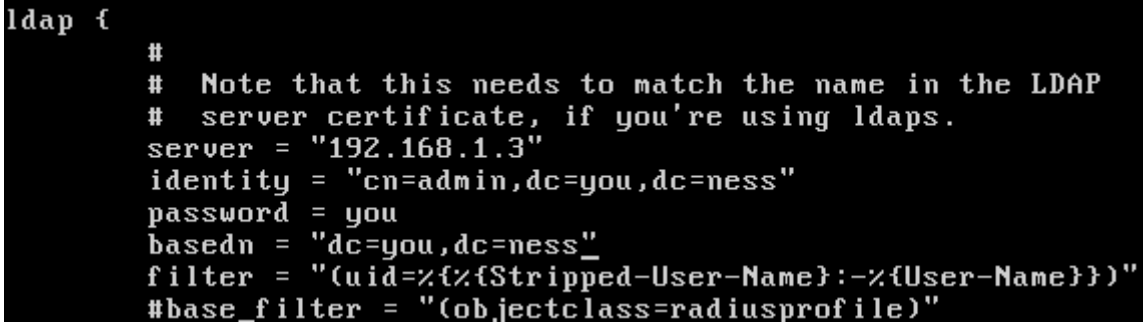

Dans le fichier **nano /etc/freeradius/client.conf** nous ajouterons l'adresse IP cliente du pfsense avec le **secret** et **shortname** à retenir pour le **PfSense.**

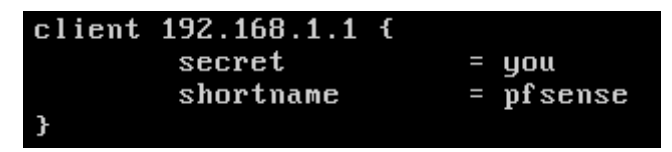

#### **Activer portail captif avec authentification LDAP :**

Dans le portail captif il nous faudra aller dans **System/PackageManager/AvailablePackages** puis dans

**Available Packages** ensuite dans Search term taper **FreeRADIUS et enfin cliquer sur .**

# System / Package Manager / Available Packages

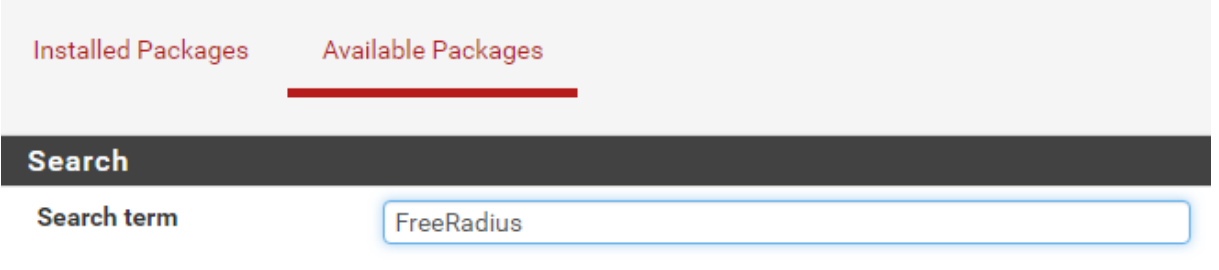

Enter a search string or \*nix regular expression to search package names

Ensuite dans le portail captif il faudra accéder à l'interface dans les onglets **Service/FreeRADIUS/Interfaces**, il ne faudra toucher à rien, laisser par défaut et simplement cliquer

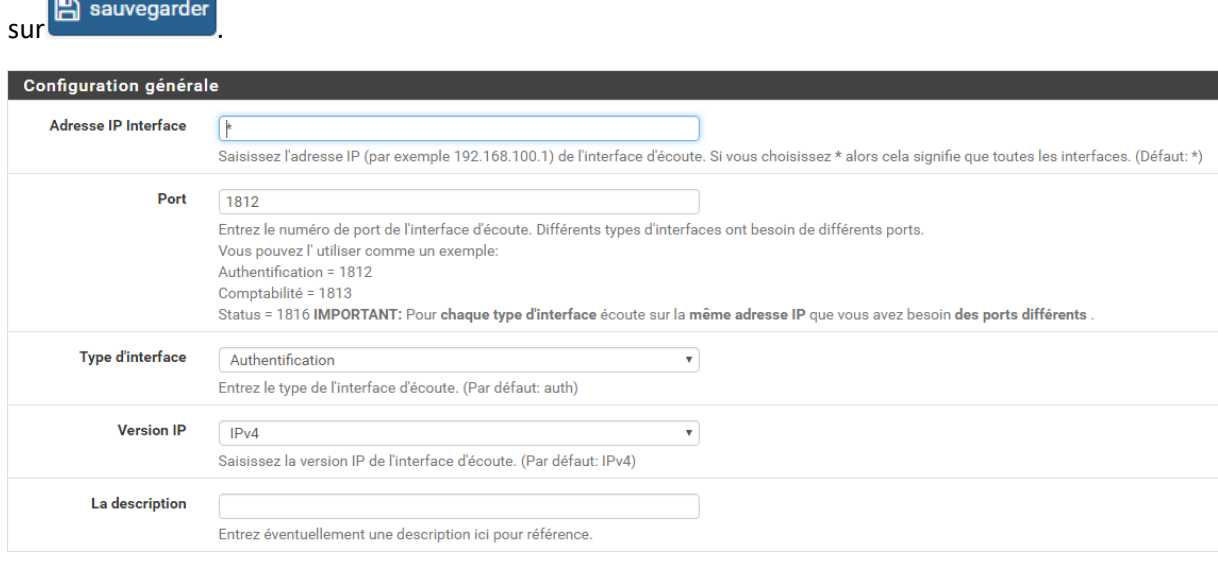

# Une fois réalisé il faudra ensuite aller dans la rubrique **LDAP** et puis sélectionner les 2 cases et puis

## rentrer l'adresse IP du serveur.

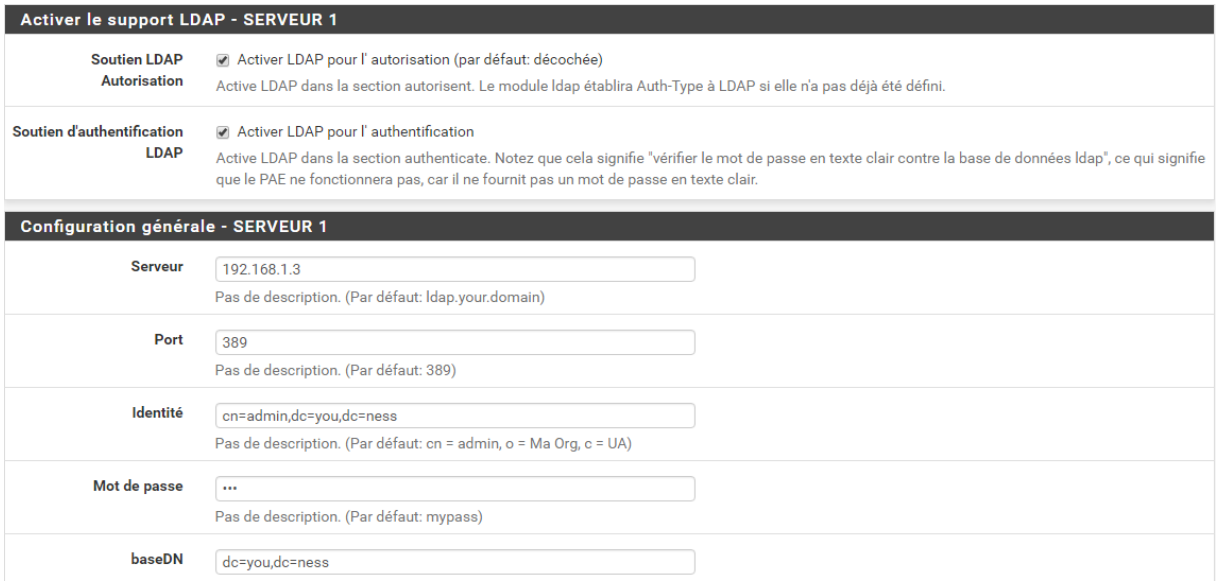

Maintenant dans **Service/CaptivePortal** il nous faudra activer le mode **RADIUS Authentification** puis et RADIUS Protocol cocher PAP afin de permettre la connexion entre eux. Ensuite il faudra rentrer **l'adresse IP** du server et rentrer le mot de passe dans **secret**.

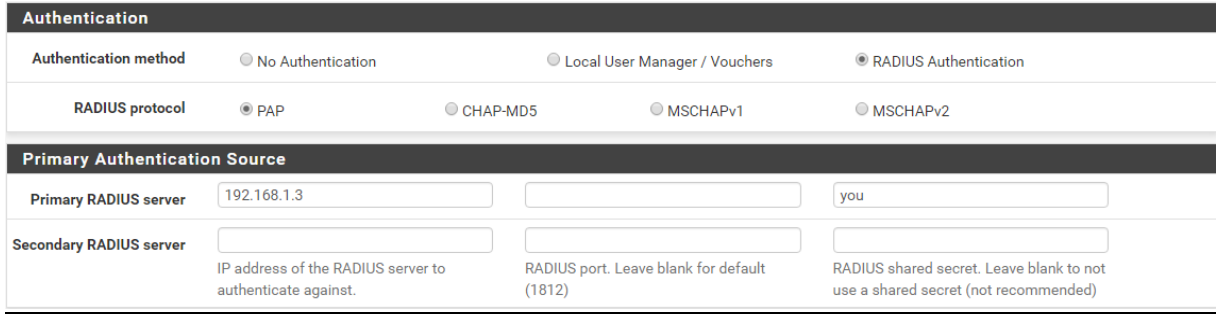

*Il ne nous restera plus qu'à tester la connexion.*